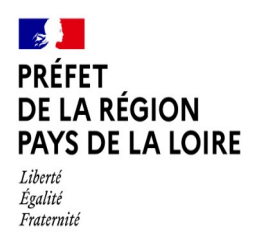

*Direction régionale de l'alimentation de l'agriculture et de la forêt*

> Service régional de l'économie agricole et des filières

# **NOTICE D'UTILISATION DE « DÉMARCHES SIMPLIFIÉES »**

# **APPEL À PROJETS ACCOMPAGNEMENT À L'INSTALLATION – TRANSMISSION EN AGRICULTURE**

# **POUR DES ACTIONS DE : - SUIVI DU NOUVEL EXPLOITANT (SNE) - DIAGNOSTIC D'EXPLOITATION À CÉDER (DEC) - CONSEIL EN STRATÉGIE DE TRANSMISSION (CST)**

## **Calendrier des appels à projets**

Trois appels à projets seront établis au cours de l'année, vous en retrouverez les dates dans l'arrêté régional diffusé sur le site de la DRAAF.

Il est possible de déposer un dossier dans une de ces trois périodes annuelles.

# **1. Accéder à la procédure sur « démarches simplifiées »**

Les dépôts de projets sont réalisés par l'exploitant souhaitant bénéficier d'une des prestations proposée à l'appel à projets.

A partir du lien mis à disposition sur le cahier des charges, sur le site de la DRAAF et des DDT(M), vous accéderez directement au site « demarches-simplifiees.fr ».

Un mail vous est envoyé pour prendre en compte votre inscription et autoriser à remplir le dossier.

Auprès de certains usagers travaillant sur des serveurs sécurisés, la redirection automatique peut ne pas fonctionner, il convient alors de copier-coller le lien dans votre moteur de recherche Internet habituel, cela devrait fonctionner.

Il existe 4 possibilités différentes de connexion à la plate-forme « Démarches Simplifiées » :

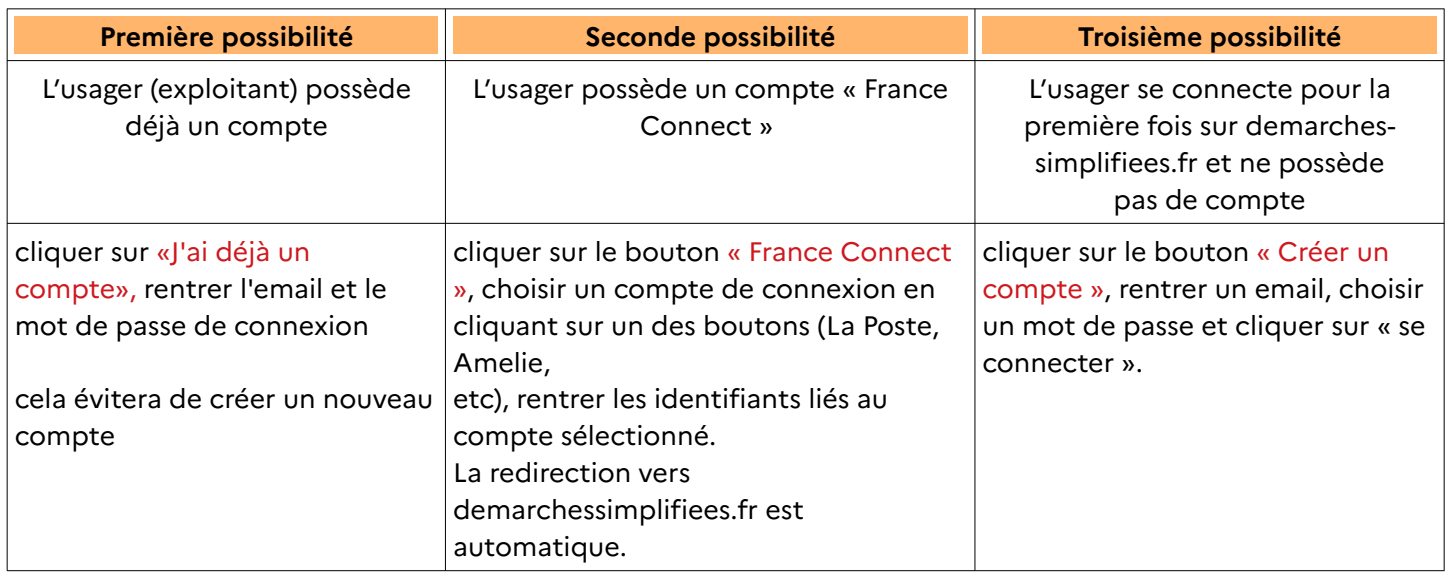

En cas de difficultés à vous connecter, joindre un document ou inviter une personne à modifier le dossier, contactez l'assistance technique de la plateforme en cliquant sur « Contact technique » tout en bas du formulaire.

Accessibilité - CGU - Mentions légales - Contact techniq

# **2. Commencer la démarche et inviter une personne tiers à le compléter.**

#### **2-1 Compléter la civilité de l'usager déposant le dossier**

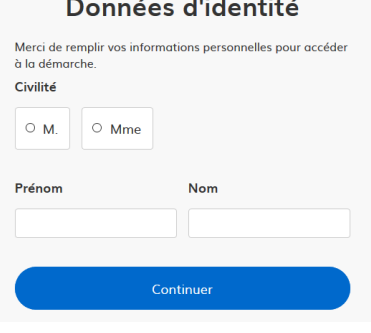

Le dossier débute par la informations civiles qui permettent de valider l'identité du déposant.

 $\frac{1}{2}$ 

En cliquant sur continuer, le formulaire peut commencer à être complété.

Il peut être complété dans sa totalité par l'exploitant demandeur.

Cependant, celui-ci peut aussi charger une personne tiers de compléter pour lui le dossier de demande sous son nom et sous son approbation et responsabilité.

**Cela permet aux techniciens et aux animateurs des structures prestataires :**

**- de compléter le dossier pour et avec l'agriculteur demandeur,**

**- d'être, à terme, destinataire de notifications et mails envoyés dans le cadre de l'instruction du dossier, (développement encore en cours par la Direction Interministérielle au Numérique)** 

**- d'échanger par mail dédié avec le service instructeur.**

**La validation du dépôt du dossier ne peut être faite que par le demandeur, soit l'exploitant souhaitant bénéficier d'une aide pour une des prestations AITA.**

#### **2-2 Inviter une personne à modifier ce dossier.**

Dès le début du formulaire, après la validation de l'identité de l'usager, toute personne autorisée par l'usager peut compléter le dossier pour lui (en haut à droite du formulaire) :

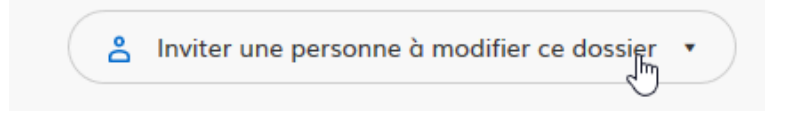

Le cadre suivant permet d'entrer un email et un message au destinataire invité à compléter :

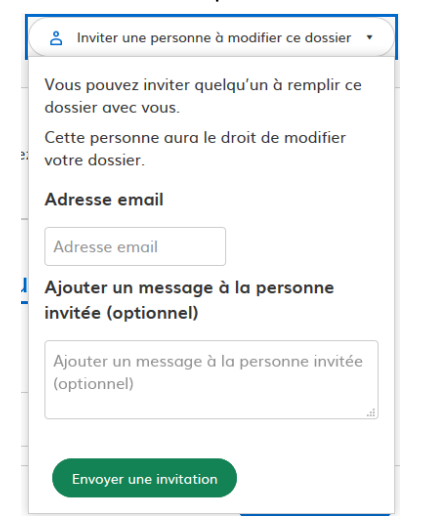

Il est possible de répéter plusieurs fois la démarche et inviter plusieurs personnes à compléter le dossier. Attention toutefois de maîtriser la complétude de votre dossier par des personnes tiers.

De la même manière, vous pourrez « révoquer » à tout moment toute personne invitée à compléter le dossier.

## **3. Compléter et déposer un dossier**

#### • **Réponses obligatoires**

Les champs présentés avec un astérisque sont des champs obligatoires, qu'il vous faudra compléter pour être autorisés à déposer.

Certains champs sont configurés pour des formats de réponse précis, comme par exemple les n° de SIRET, téléphone, nombres décimaux, adresses,… Veiller à respecter ces attendus pour être autorisé à déposer le dossier.

## • **justificatifs**

Pour chaque document demandé, cliquer sur parcourir, sélectionner un fichier puis cliquer sur ouvrir. Le nom du fichier sélectionné apparaît à côté du bouton "Parcourir", la pièce est alors enregistrée.

Le dépôt du dossier peut nécessiter de remplir un document vierge annexe au formulaire. Un document vierge à remplir est attendu dès qu'apparaît « Veuillez télécharger, remplir et joindre le modèle suivant ».

Cliquer sur les liens en bleu intitulés « le modèle suivant » pour :

- télécharger le fichier vierge,
- le compléter et le remplir le document
- l'enregistrer sur votre réseau et/ou ordinateur,
- puis l'ajouter en pièce-jointe dans le dossier demarches-simplifiees.fr.

La capacité maximale d'ajout de pièce-jointe est de 20 Mo au total par enregistrement. Si l'ensemble des pièces-jointe dépasse 20 Mo au moment de cliquer sur le bouton « enregistrer », ajouter les pièces jointes une par une et cliquer sur enregistrer à chaque ajout de pièce.

Formats de pièces-jointes acceptés : .pdf, .doc, .docx, .xls, .xlsx, .cvs, .ppt, .pptx, .odt, .ods, .odp, .jpg, .jpeg, .png

• **Enregistrer en mode « brouillon »**

Tant qu'il n'est pas transmis, le dossier est enregistré en mode « brouillon », et modifiable et accessible à tout moment.

#### • **Soumettre le dossier**

Une fois le dossier complété, cliquer sur le bouton «déposer mon dossier » afin de le transmettre au service instructeur (bas du formulaire, à droite).

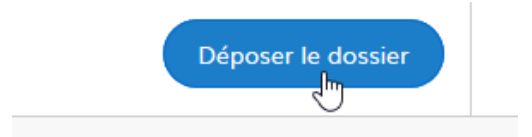

Le dossier passe alors du statut de « brouillon » au statut « en instruction ».

Attention :

- de soumettre le dossier avant la clôture des AAP. Au delà, votre dossier ne pourra pas être pris en compte et/ou devra être redéposé à un appel à projets suivant.

- de veiller à déposer un dossier complet. A défaut, le dossier ne sera pas pris en compte et devra être redéposé à un appel à projets suivant.

# **4. Spécificités du formulaire volets 4 et 5 - AITA.**

### • **Choix des prestations et du formulaire**

Vous pouvez candidater sur 3 types d'actions :

- Les prestations du Suivi du Nouvel Exploitant (SNE), qui permettent de subventionner :
	- le diagnostic porte sur la 1ère année du PE et est donc sollicité et réalisé au cours de la deuxième année du PE. Il ne doit pas excéder une durée d'un jour maximum,
	- le suivi technico-économique, lorsqu'il est conseillé à l'issue du diagnostic, est réalisé sur une période de 2 ans (24 mois) après la réalisation du diagnostic (séquences collectives et appui individuel). Il doit être réalisé, à minima, sur 3 jours ou 6 demi-journées.
- Le diagnostic d'exploitation à céder (DEC), ouvert aux futurs cédants afin de les encourager à s'inscrire au RDI permettant de rechercher un jeune repreneur.
- •
- Le conseil en stratégie de transmission (CST) permettant d'anticiper les départs et ouvert aux exploitants souhaitant quitter l'agriculture, et s'inscrivant dans une cession hors cadre familial.

**Veiller à bien candidater aux bons dispositifs, chacun d'entre eux faisant l'objet d'un formulaire spécifique.** 

### • **Documents à compléter**

Un certain nombre de documents sont joints et à compléter : primes et droits, aides complémentaires demandées,...

**Téléchargez le document sur votre ordinateur, enregistrez le en le renommant comme demandé le cas échéant, complétez-le et téléchargez-le à nouveau dans le dossier en cours.** 

### • **Documents à rajouter**

Certains items du dossiers demandent des informations complémentaires : devis, attestations, pièces d'identité, RIB, ...

Vous pouvez alors télécharger les documents depuis vos ordinateurs et/ou réseaux, puis le joindre en le renommant comme demandé le cas échéant.

Dans certains cas, il peut être demandé d'ajouter autant de documents que souhaités en cliquant sur « ajouter un élément ... ».

# 5. **Accéder au suivi de ma démarche**

Toutes les démarches effectuées avec demarches-simplifiees.fr sont consultables à tout

moment en se connectant sur https://www.demarches-simplifiees.fr avec l'email et le mot de passe de connexion.

Une fois connecté l'usager accède directement à ses dossiers « en construction » et peut consulter ses dossiers classés par état comme suit :

- Brouillons :

- o Dossier modifiable ou encore à compléter
- o Dossier invisible au service instructeur

- En instruction :

o Il est alors non modifiable et consultable et par le service instructeur. o un avis de réception de dossier est automatiquement envoyé pour preuve du dépôt.

### **6. Messagerie**

Un fil de messagerie est accessible en haut de page afin d'échanger avec le service instructeur.

Cliquer sur « envoyer un message » puis, après avoir saisi le corps du texte, cliquer sur le bouton « envoyer ».

Possibilité de joindre un fichier au message (max 20 Mo) en cliquant sur « parcourir ».